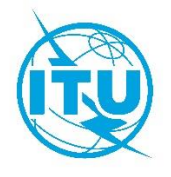

**Document WRS20/28-F 5 novembre 2020 Original: anglais**

## **Département des services de Terre**

## GE06 CALC OUTIL DE CALCUL LIÉ AU PLAN GE06

## **Manuel de l'utilisateur**

Version 1.2.0.3

Octobre 2018

# $\begin{array}{c} 2 \\ \text{WRS20/28-F} \end{array}$

## Table des matières

## Page

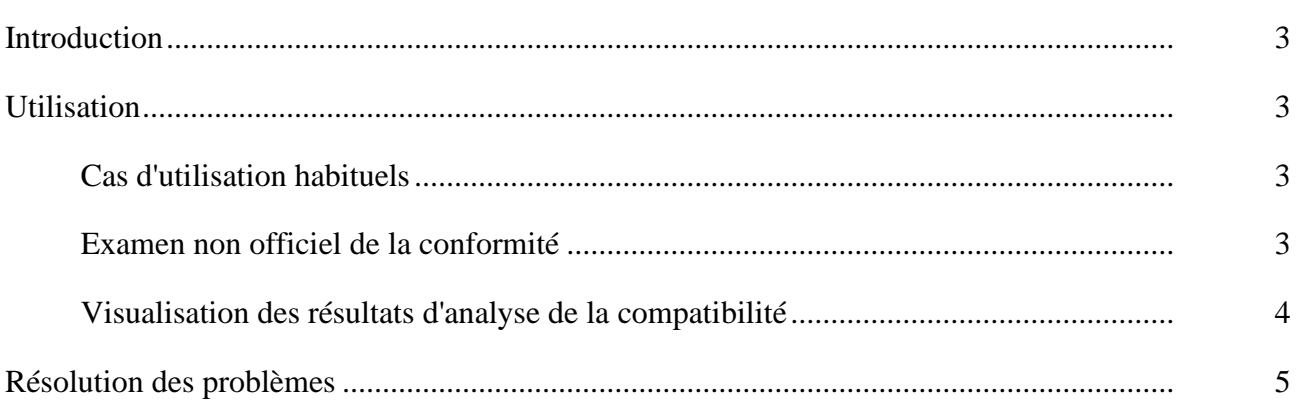

#### **Introduction**

GE06 Calc est une application logicielle destinée à aider les administrations à effectuer des calculs liés au Plan numérique GE06 concernant les services de radiodiffusion sonore et télévisuelle.

Cette application lit les fichiers électroniques de fiches de notification et examine, sans que cela ait une valeur officielle, la conformité par rapport au Plan GE06 des fiches de notification dont la conformité doit être examinée au titre de l'Article 4 ou de l'Article 5 de l'Accord GE06.

GE06 Calc doit être utilisé en complément du DVD de la BR IFIC (services de Terre) et il est recommandé d'installer la dernière version en date de la BR IFIC afin de disposer des caractéristiques des assignations/allotissements de fréquence et des modifications proposées.

Ce programme est disponible en anglais, français, russe, arabe et espagnol, dans la mesure où les ressources de traduction le permettent.

Pour signaler un bogue ou faire part d'observations ou de suggestions, veuillez écrire à l'adresse suivante: [BRBCD@itu.int](mailto:BRBCD@itu.int)

#### **Utilisation**

L'outil GE06 Calc a été conçu pour:

- 1) procéder à des examens non officiels de la conformité;
- 2) visualiser les résultats d'analyse de la compatibilité.

Pour pouvoir utiliser GE06 Calc, veuillez dans un premier temps installer les applications et la base de données que contient le DVD de la BR IFIC (services de Terre) sur votre ordinateur. Les examens de conformité se feront sur la base du Plan GE06 et des données du Fichier de référence international des fréquences se trouvant sur le DVD de la BR IFIC.

#### **Cas d'utilisation habituels**

#### **Examen non officiel de la conformité**

GE06 Calc a été conçu comme un outil que les administrations peuvent facilement utiliser pour examiner, à titre indicatif, la conformité des fiches de notification par rapport au Plan GE06, avant de les envoyer au Bureau des radiocommunications.

Veuillez vous assurer que les fichiers de fiches de notification dont la conformité doit être examinée ont été validés à l'aide d'un logiciel tel que TerRaNotices ou GE06 Digital Broadcasting Notice Processing Tool, ou d'un logiciel semblable, avant de les ouvrir dans GE06 Calc.

- 1) File->Open… ou Tools->Conformity Examination…
- 2) A la première étape de l'examen de la conformité, sélectionnez un fichier électronique de fiches de notification. Ce fichier doit contenir des fiches de notification dont la conformité doit être examinée soit au titre de l'Article 4, soit au titre de l'Article 5 de l'Accord GE06, mais pas les deux. Cette condition n'a pas lieu d'être observée lors de l'envoi des fichiers de fiches de notification au Bureau des radiocommunications.
- 3) Cliquez sur «Next>>».
- 4) Cette étape peut prendre du temps, étant donné que le logiciel peut nécessiter de préparer des bases de données auxiliaires, selon la version de la BR IFIC et le code de l'administration que contient le fichier électronique de fiches de notification, et selon l'article au titre duquel l'examen de conformité doit être fait (Article 4 ou Article 5).
- 5) Si un problème survient dans l'analyse du fichier, un rapport d'erreur s'affichera et le bouton «Next>>» sera désactivé. Si le problème peut facilement être résolu, vous pouvez cliquer sur le lien «Notice file:» pour ouvrir votre logiciel par défaut d'édition des fichiers texte (\*.txt) et apporter la correction. Cliquer sur le lien «Notice file:» réactivera également le bouton «Next>>». À défaut, sélectionnez un fichier de fiches de notification différent.
- 6) À la deuxième étape de l'examen de la conformité, veuillez revoir le contenu du fichier de fiches de notification analysé par le logiciel. Vérifiez en particulier que les fiches de notifications associées ont été regroupées comme il se doit. A cette étape, seules les fiches de notification du fichier sont visibles. L'interface utilisateur du logiciel ne peut accepter plus de 100 groupes de fiches de notification associées par fichier. Veuillez noter qu'il n'y a aucune restriction de ce type pour les fichiers de fiches de notification envoyés au Bureau des radiocommunications (il n'y a aucune restriction artificielle concernant le nombre de fiches de notifications qu'un groupe peut contenir).
- 7) Si tout semble correct, cliquez sur «Next>>» pour procéder à l'examen (non officiel) conformément à la Section II de l'Annexe 4 de l'Accord GE06.
- 8) Après un certain temps, les résultats détaillés de l'examen non officiel de la conformité s'affichent. L'écran récapitulatif présente les statistiques relatives aux différents motifs de non-conformité des fiches de notification. Veuillez noter que, pour certains groupes de fiches de notification associées, plusieurs motifs de non-conformité peuvent s'appliquer simultanément. Si l'inscription correspondante dans le Plan a été trouvée, les fiches de notification/inscriptions associées sont présentées dans deux listes: l'une pour la mise en œuvre proposée, et l'autre pour l'inscription dans le Plan. Le cas échéant, on trouvera dans la liste relative à la mise en œuvre les autres fiches de notification déjà publiées et/ou inscriptions dans le Fichier de référence (cas de la conformité au titre de l'Article 5) ou les autres assignations associées ayant été converties et inscrites dans le Plan (cas de la conformité au titre de l'Article 4).

#### **Visualisation des résultats d'analyse de la compatibilité**

Il est possible de demander une analyse de la compatibilité à l'aide de l'application en ligne [eBCD/eTools.](https://www.itu.int/ITU-R/eBCD/MemberPages/eCalculations.aspx?) Cette analyse peut porter sur différentes fiches de notification (adjonctions, modifications et suppressions) transmises par une ou plusieurs administrations, que l'on «applique» ensuite à un échantillon de la version actuelle du Plan GE06 (une analyse de la compatibilité est conduite sur un sous-ensemble de gammes de fréquences, soit dans la Bande III, soit dans les Bandes IV et V, en fonction des données fournies par les administrations).

Les résultats de l'analyse de la compatibilité sont stockés dans un fichier de base de données (format MDB) avec les données fournies pour le calcul, y compris toutes les propositions d'inscription dans le Plan ou de modification du Plan pertinentes (dans un rayon de 1 000 km) ainsi que toutes les inscriptions dans la Liste pour d'autres services primaires dans les bandes de fréquences concernées.

On pourra utiliser GE06 Calc pour visualiser les données fournies pour une analyse de la compatibilité et les résultats obtenus, de la même façon que le logiciel RRC06 Display a été utilisé lors de la Conférence régionale CRR-06. Lors de la sélection du fichier MDB, les critères de sélection de l'état de compatibilité s'affichent à l'écran, et toutes les autres fonctionnalités deviennent alors accessibles. On ne peut accéder à la plupart de ces fonctionnalités que dans des menus contextuels, qui s'affichent à l'aide d'un clic droit dans les tableaux, et dans l'affichage graphique.

### **Résolution des problèmes**

Veuillez vous référer au document consacré à la résolution des problèmes: <https://www.itu.int/en/ITU-R/terrestrial/broadcast/GE06Calc/troubleshooting.pdf>

\_\_\_\_\_\_\_\_\_\_\_\_\_\_